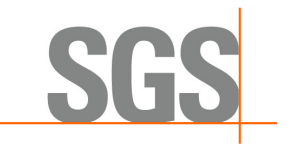

# 如何確認 SGS 數位簽章

---------------------------------

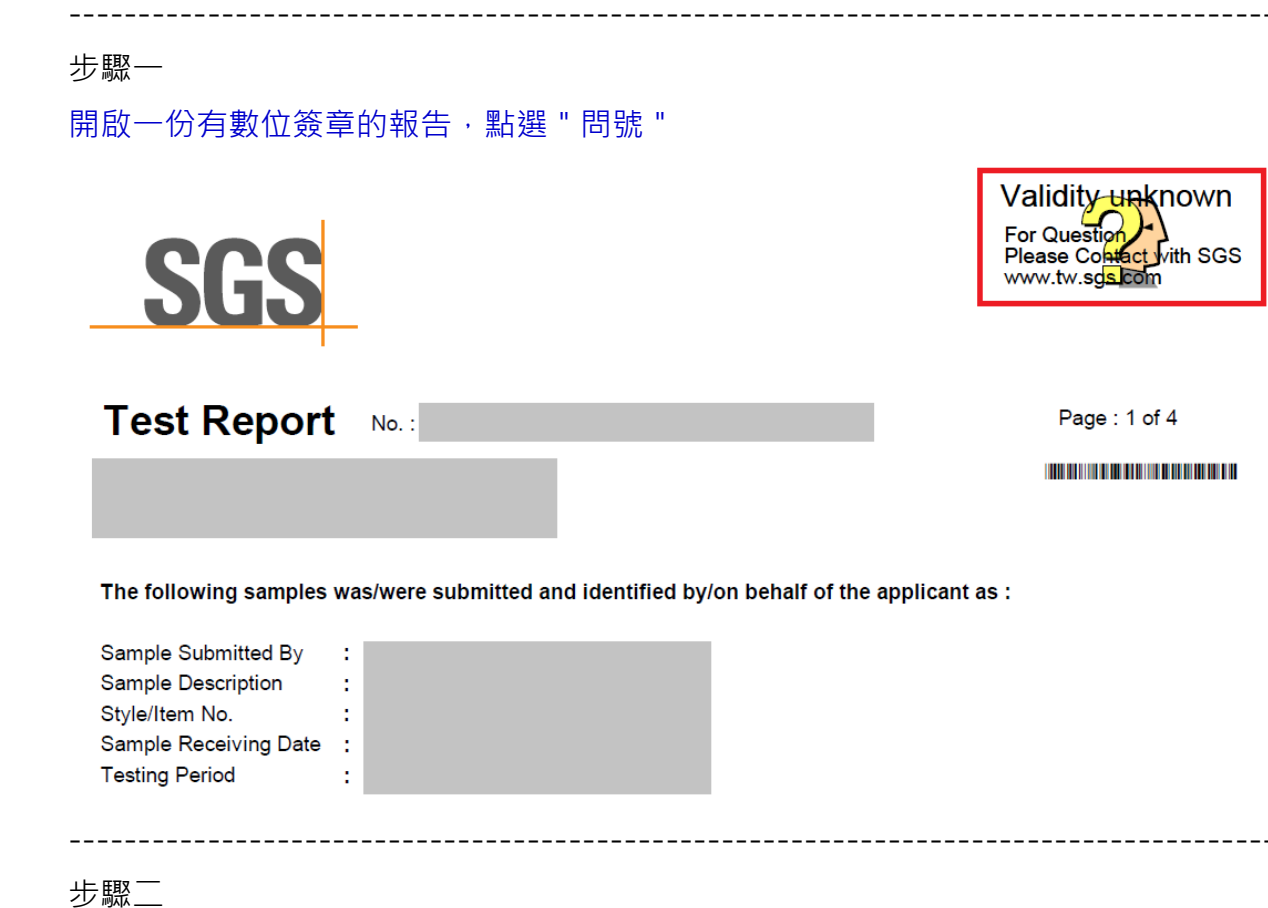

點選 " Signature Properties... "

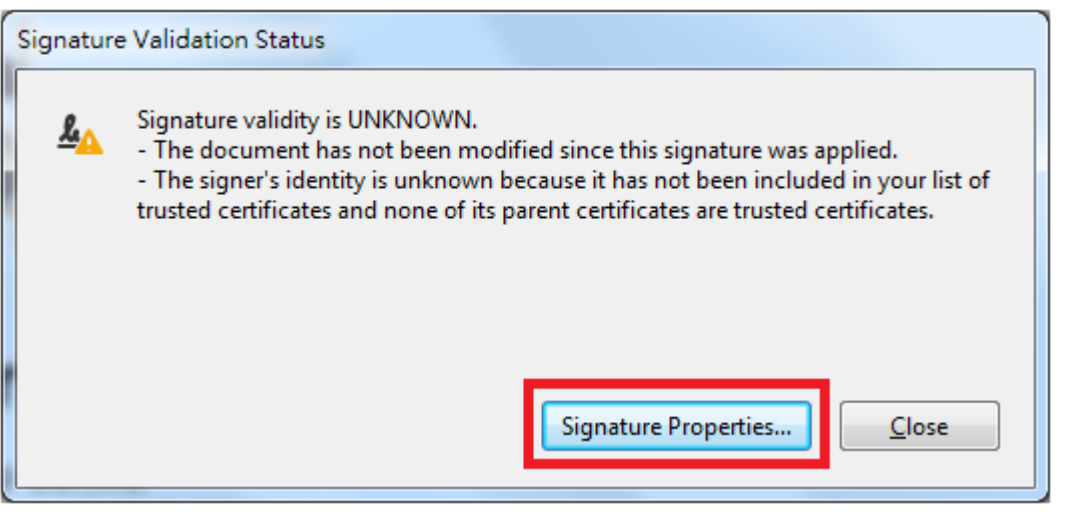

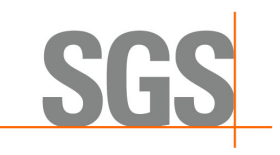

### 步驟三

# 點選 " Show Signer's Certificate "

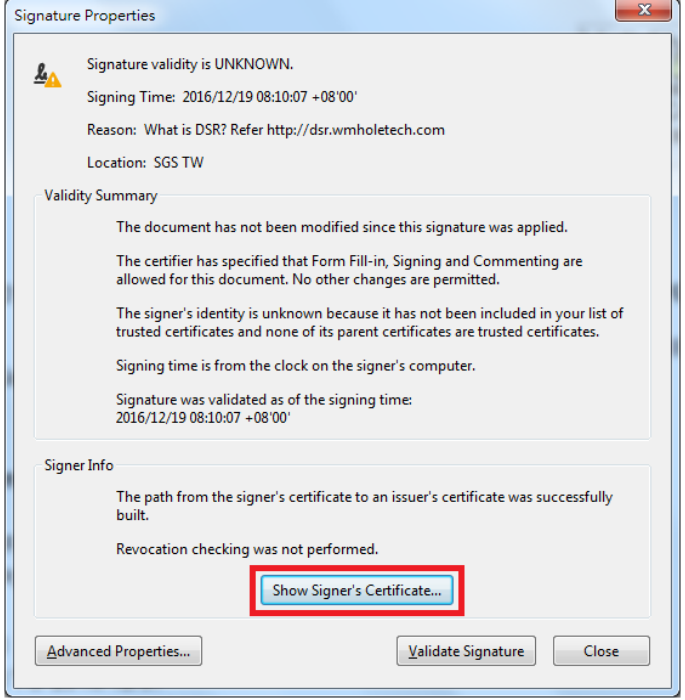

#### 步驟四

# 點選 " Trust " → 再點選 " Add to Trusted Certificates... "

-----------------------------

----------------------------------

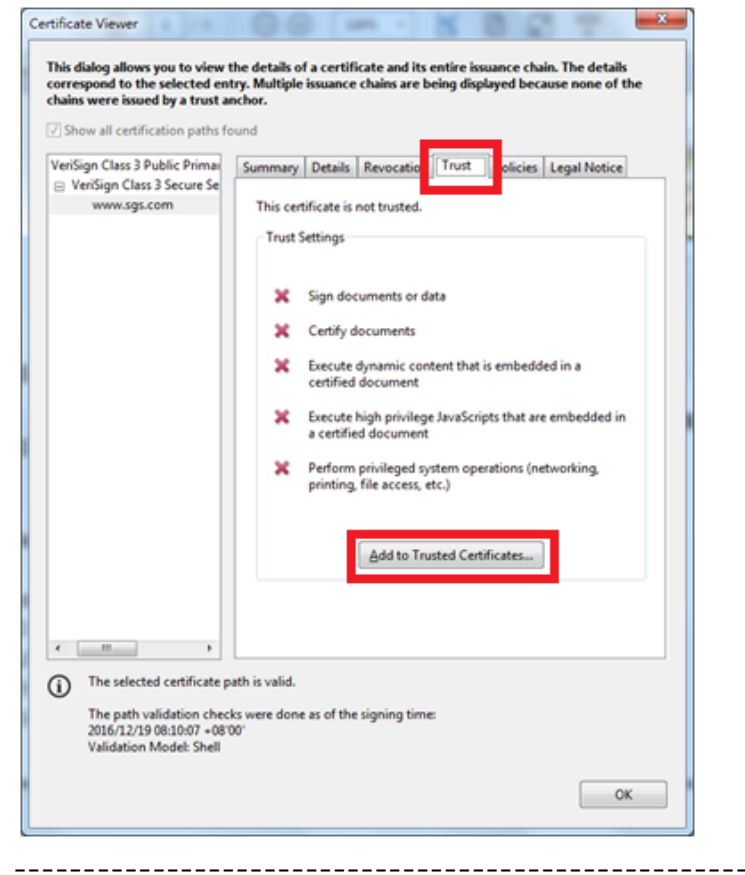

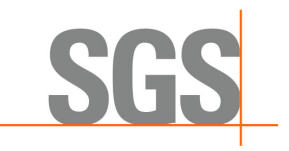

## 步驟五

#### 點選 "OK "

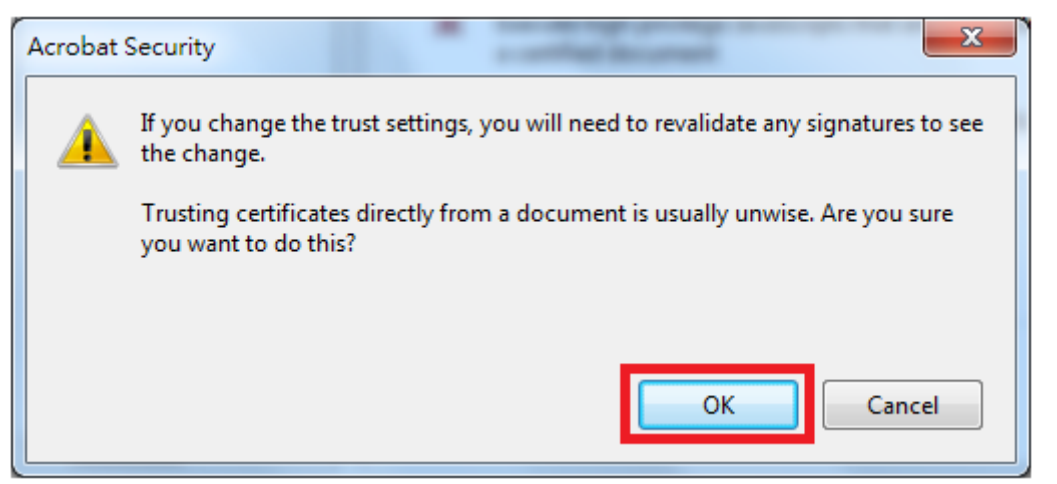

## 步驟六

下圖圈選處的4個選項都要打勾,再點選"OK"即設定完成

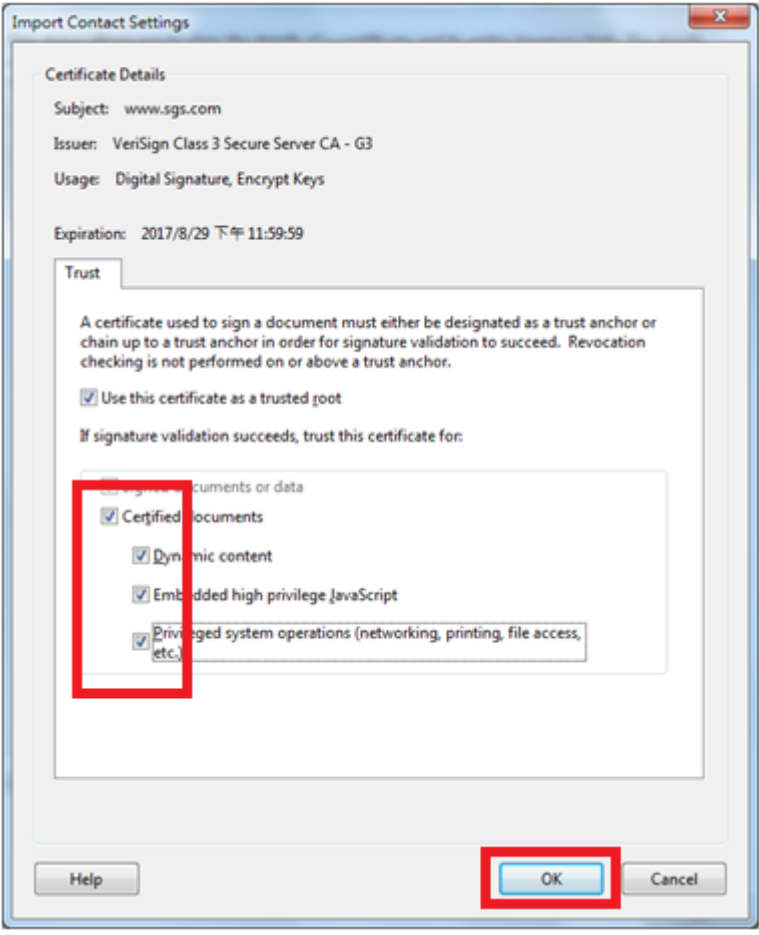

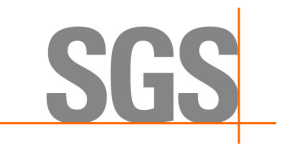

步驟七

請關閉整個設定畫面,回到報告畫面,再點選"問號"即會出現打勾的數位簽章。 此時,再點選進 Trust 裡, 出現下圖畫面 (5個選項皆已打勾, Add to Trusted Certificates…出現反灰無法點選)即表示設定成功。

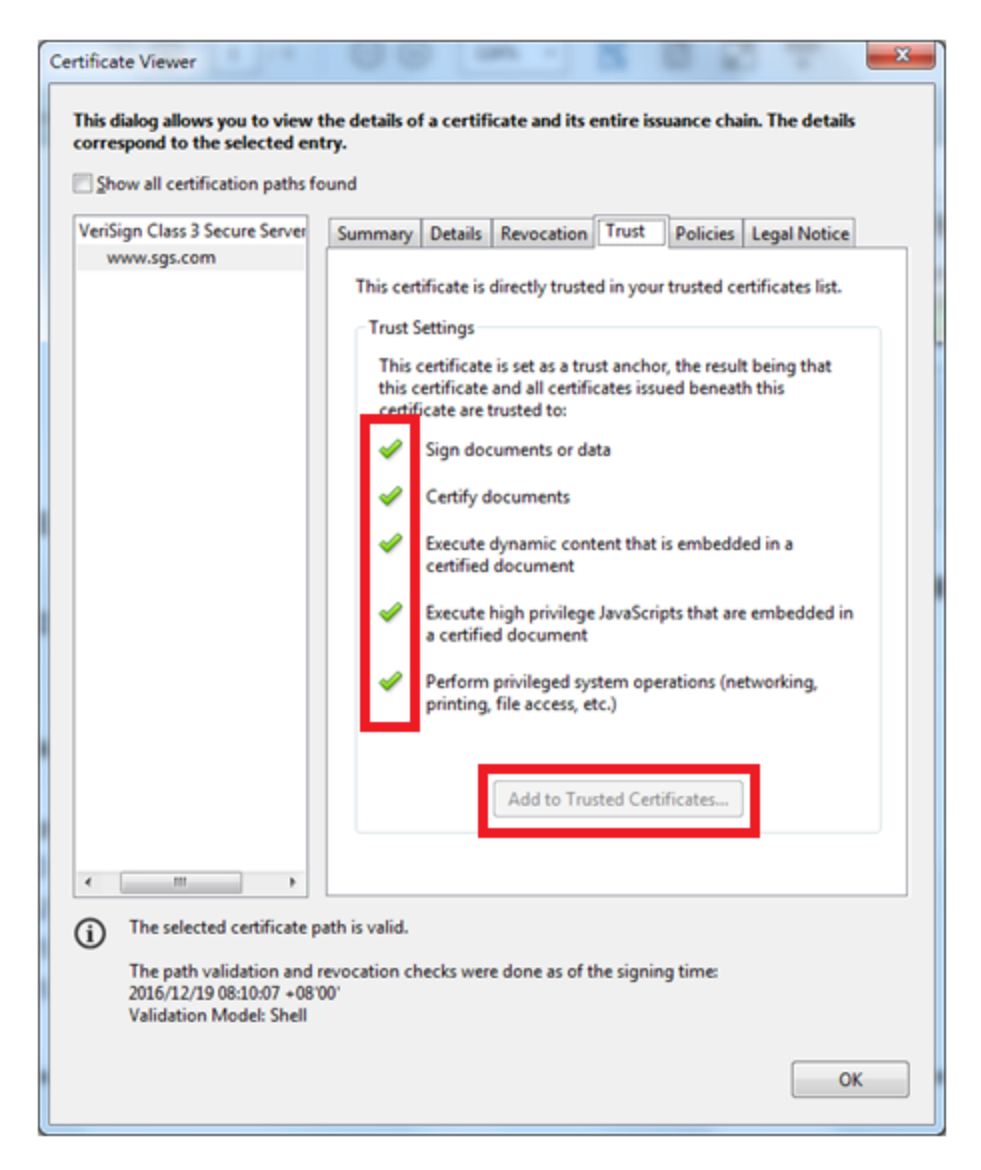

連絡方式:

消費品及零售事業群─電子電器禁限用物質(CRS-EE-RSTS)部門 <台北> 地址:24886 新北市五股區(新北產業園區)五工路 125 號 電話:+886-2-2299-3279 業務客服組 Ext. 3181~3186 & 3104~3129 傳真:+886-2-2299-3237 行政報告組 Ext. 3150~3169 <高雄> 地址:81170 高雄市楠梓加工出口區開發路 61 號 電話:+886-7-301-2121 業務客服組 Ext. 4101~4106 傳真:+886-7-301-0867 行政報告組 Ext. 4110~4116